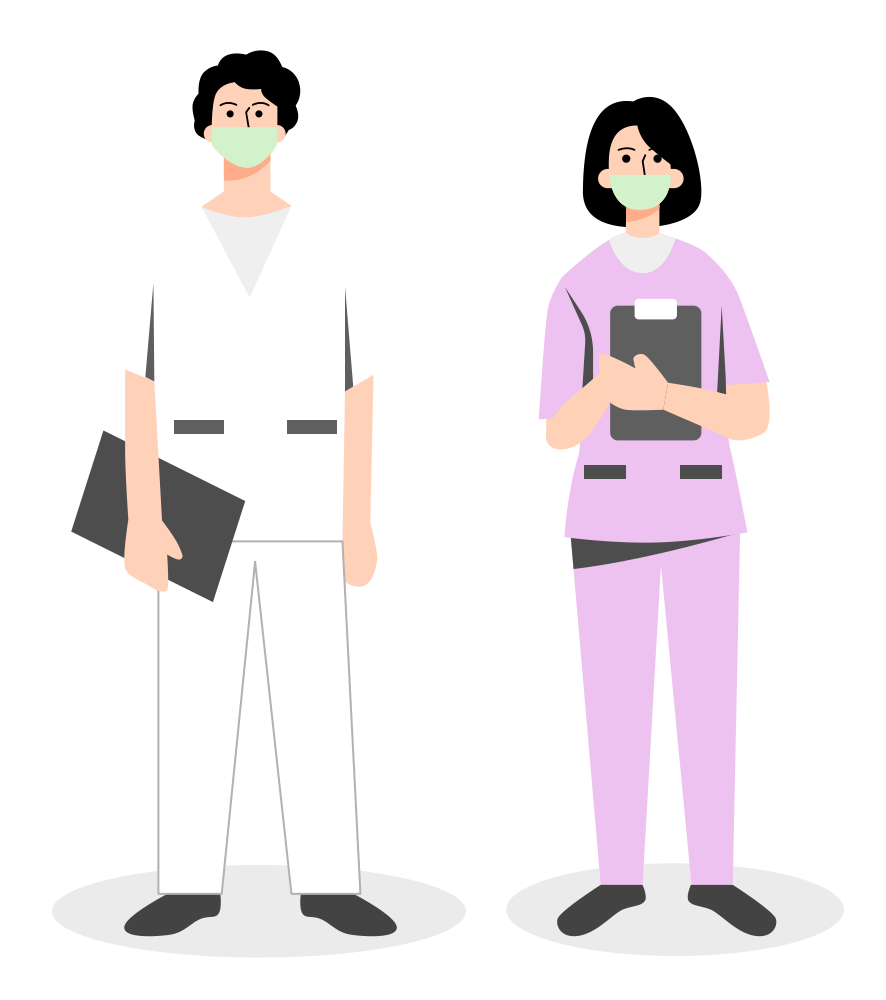

# **健康益友 App操作手冊**

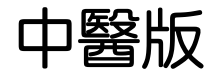

# **前置作業**

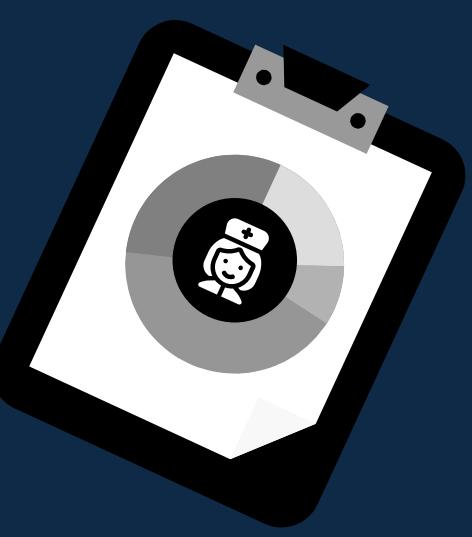

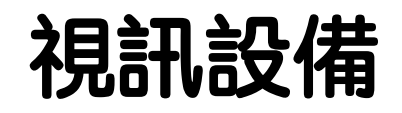

- 1. iPad(推薦)
- 2. iPhone
- 3. Airpods
- 4. 手機架
- 5. 充電線
- 6. 照明設備

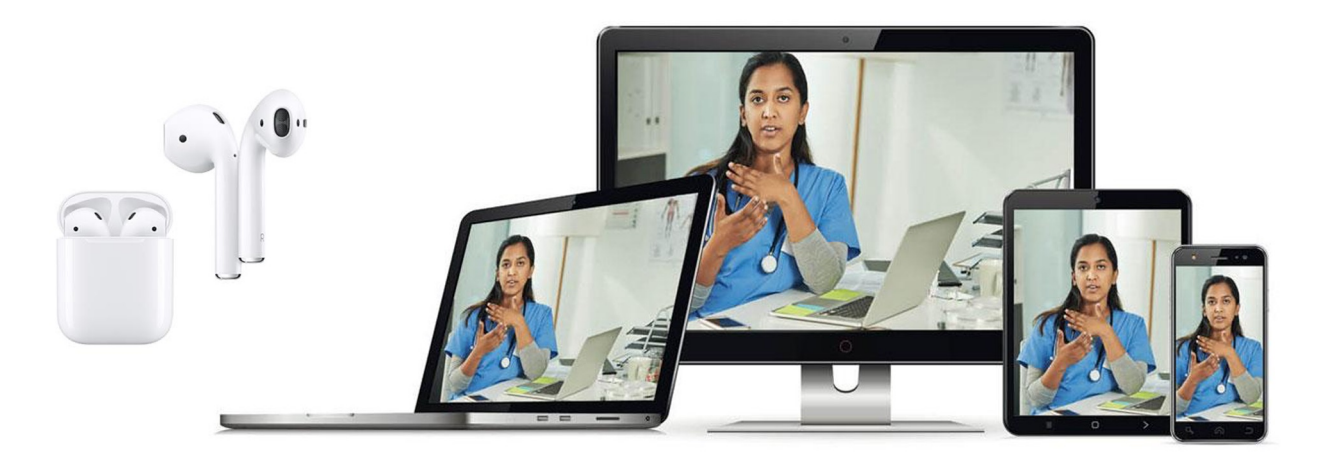

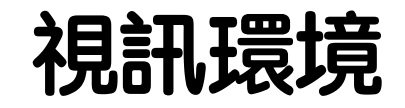

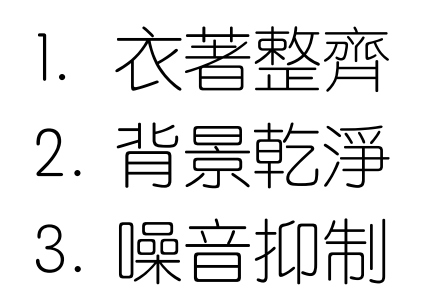

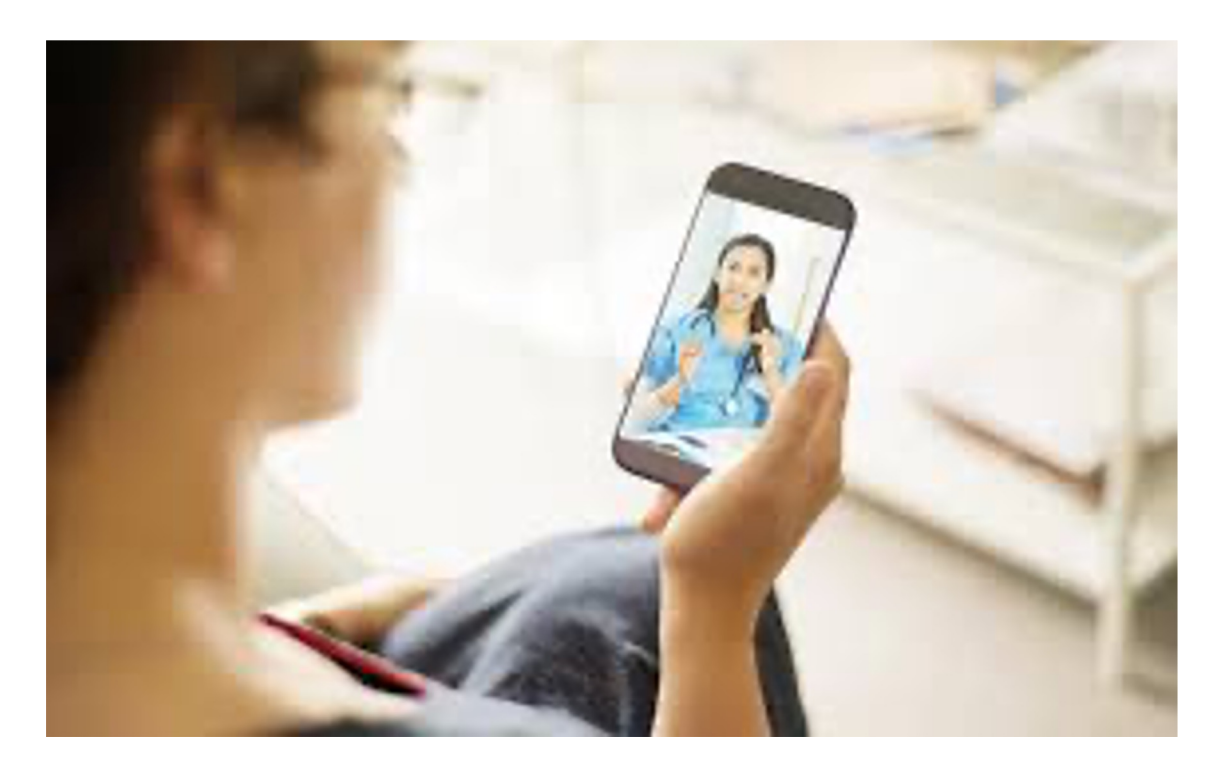

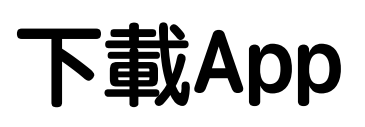

### **iOS**

https://apps.apple.com/tw/app/%E5%81%A5%E5%BA %B7%E7%9B%8A%E5%8F%8B/id1384247885

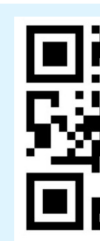

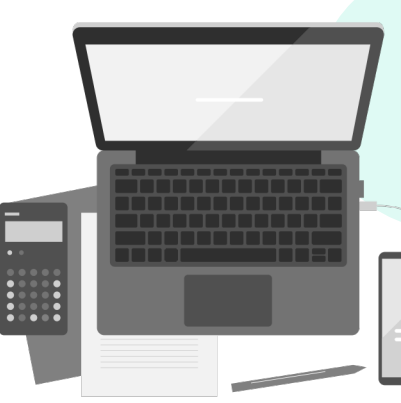

### **Android**

https://play.google.com/store/apps/details?id=com.ue care.prod&hl=zh\_TW&gl=US

### **隱私權限- iOS-1 請依照紅框設定權限**

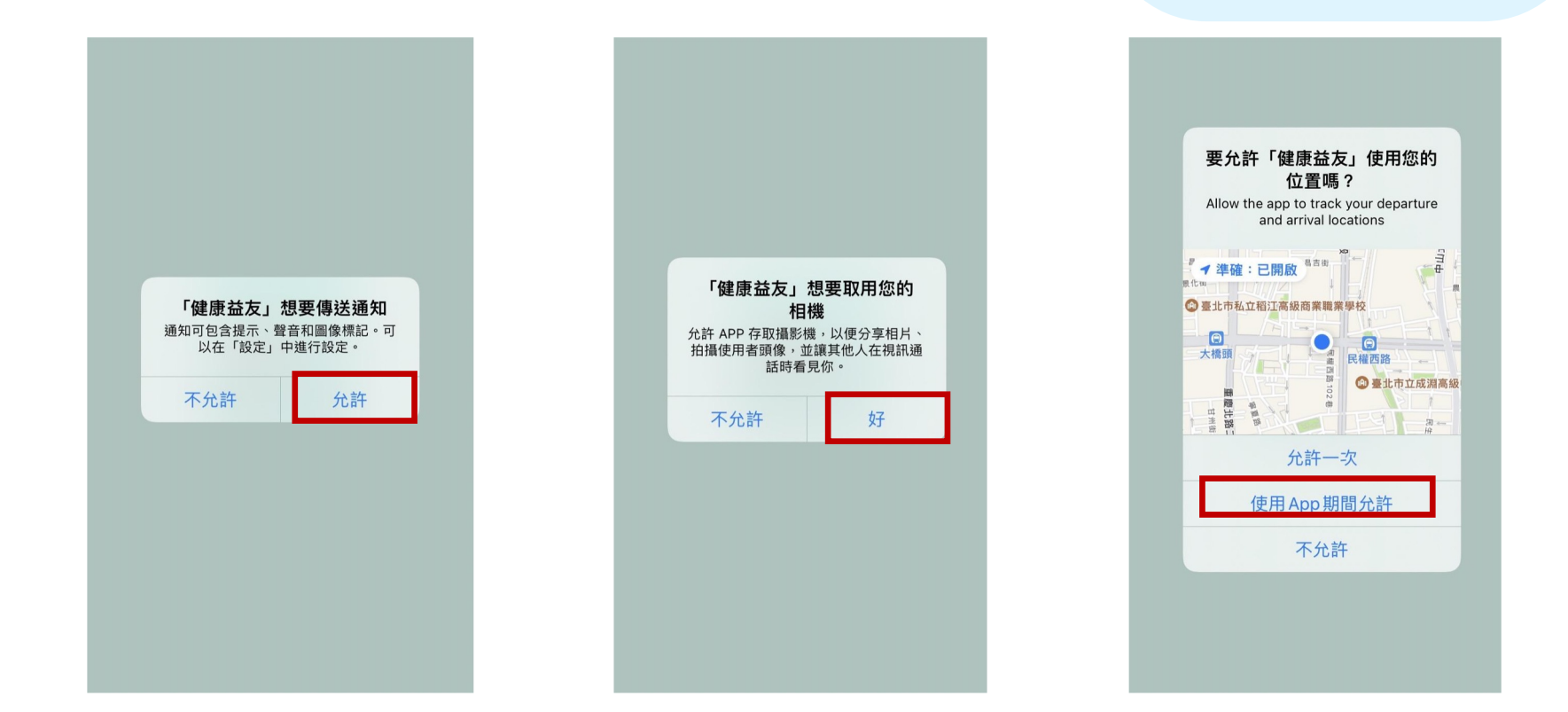

### **隱私權限- iOS-2 請依照紅框設定權限**

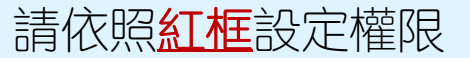

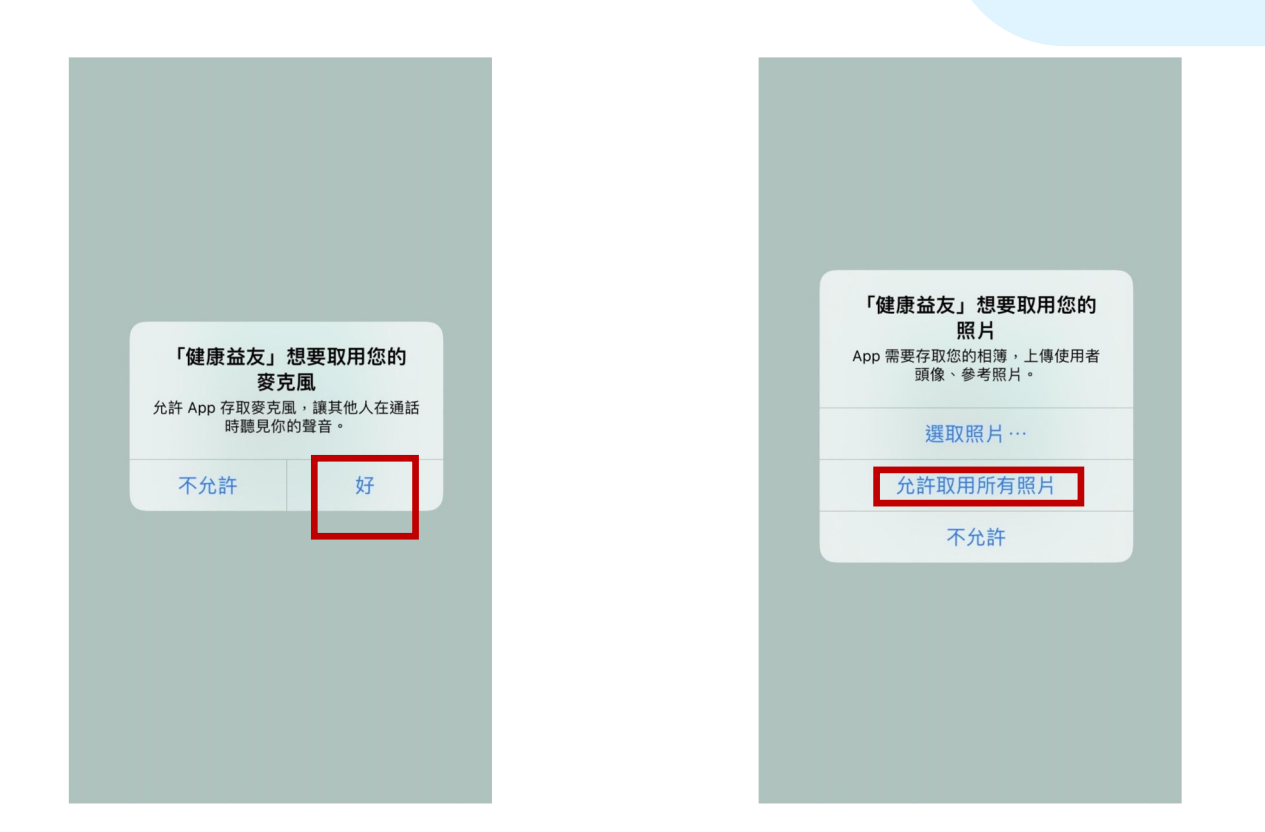

### **隱私權限- Android**

### 當跳出隱私權限詢問對話 框時,請點擊「使用應用 程式期間時」。

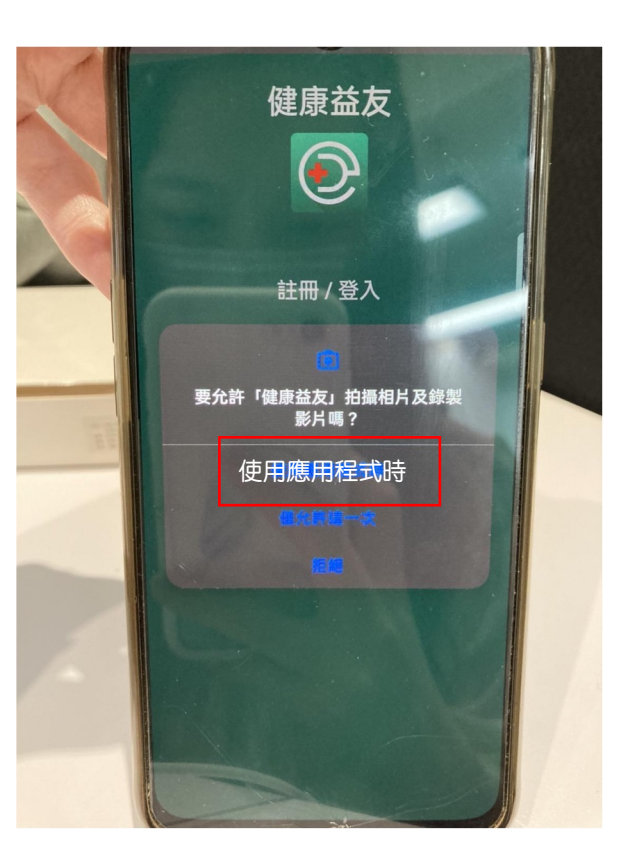

### **不漏接!iPhone 連續推播音設定(重要)**

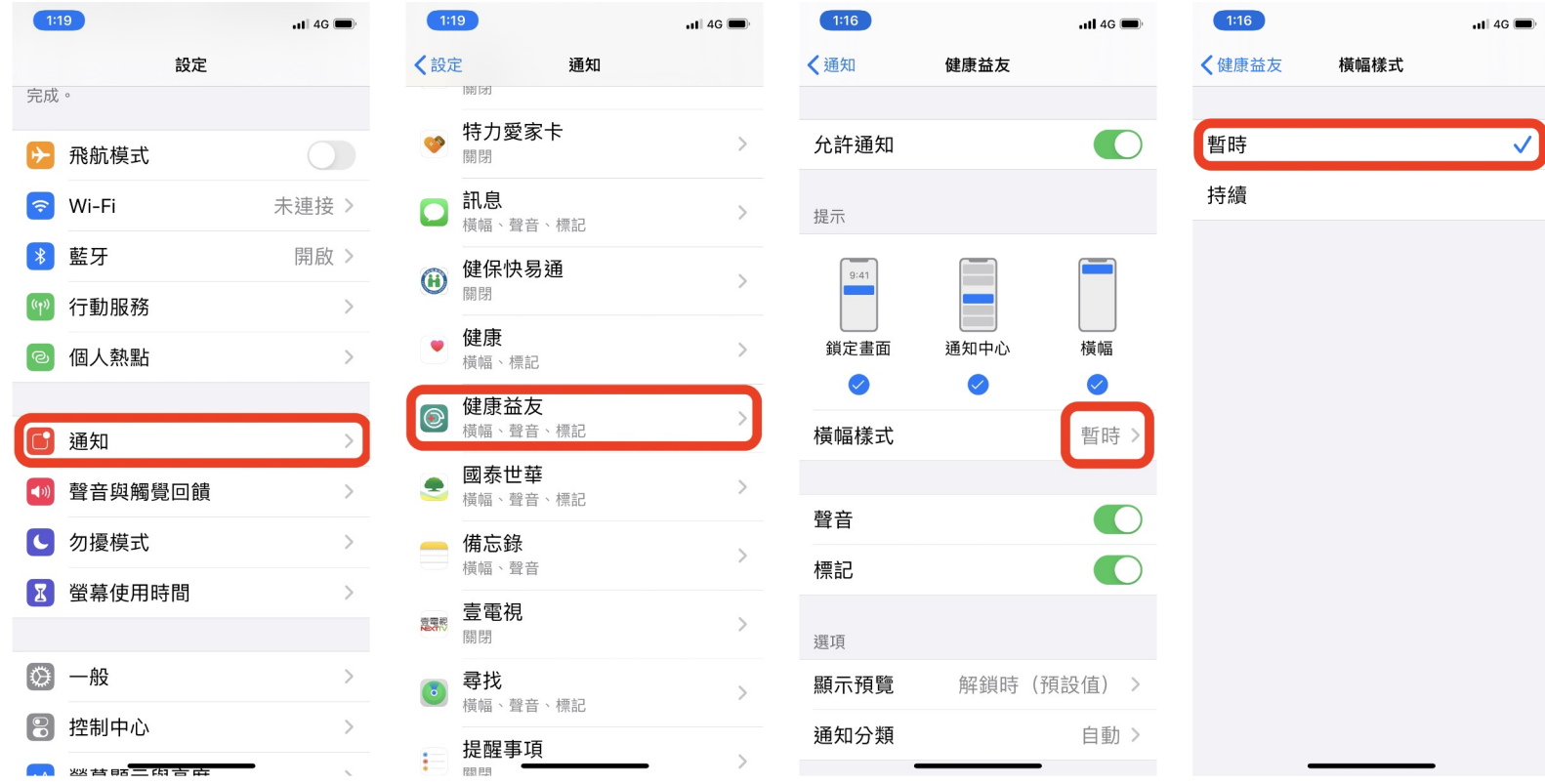

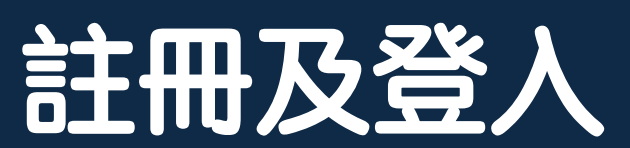

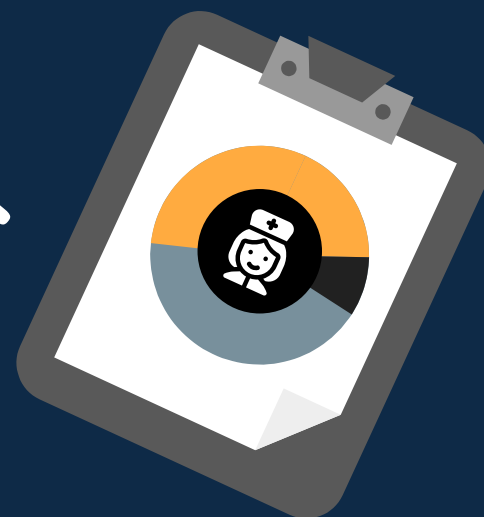

# **註冊流程 - 1/2**

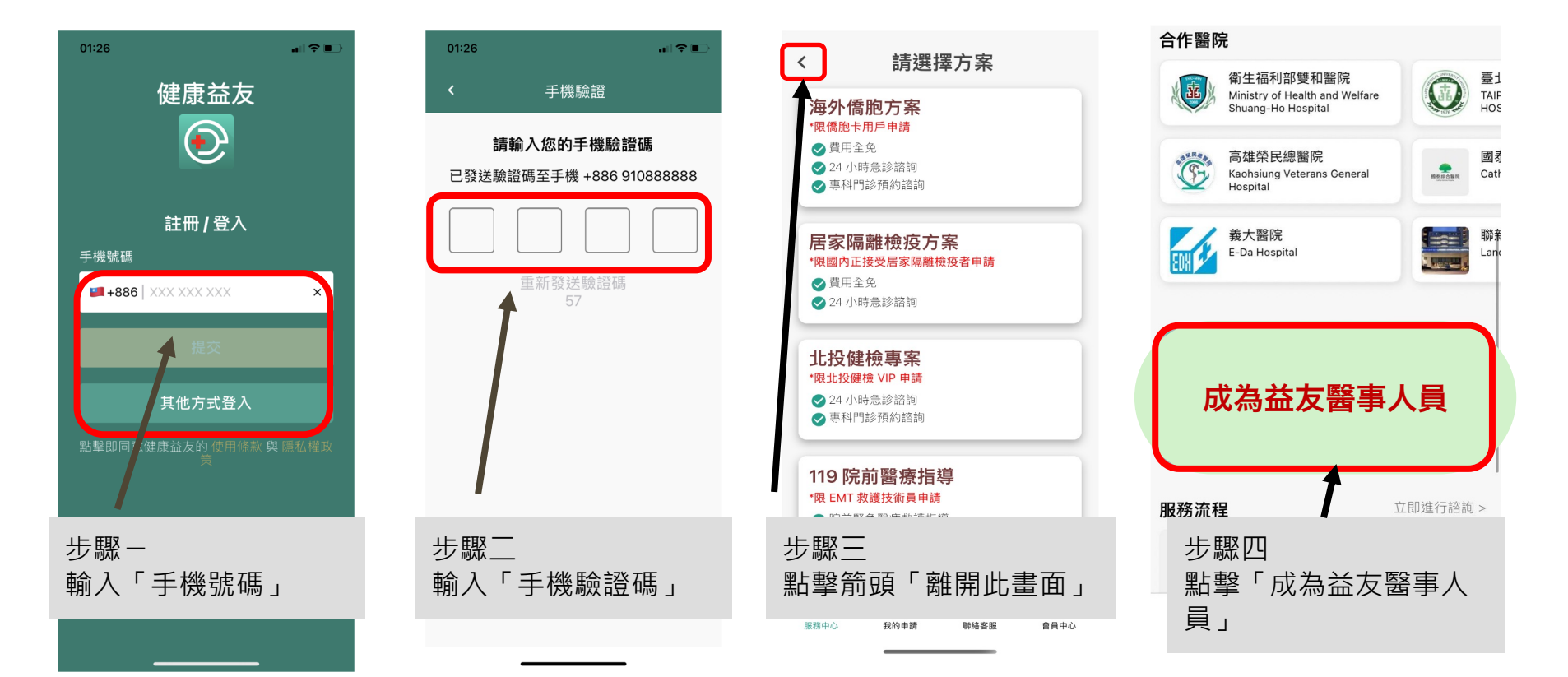

# **註冊流程 - 2/2**

 $-60\%$ 

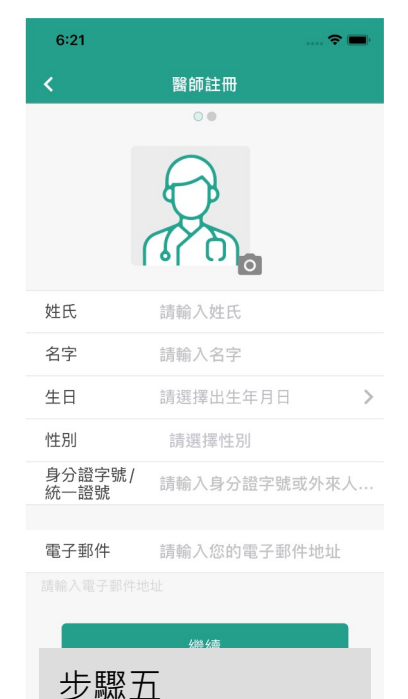

填寫「個人資料」

後送出

\*人員類別 請選擇類別  $\checkmark$ \*服務縣市 請選擇服務縣市  $\checkmark$ \*服務機構 請選擇醫療機構名稱  $\checkmark$ \*醫師證書字 123456 醫子 號 推薦人 請輸入推薦人 步驟六 填寫「醫護人員資料」後 送出 \*注意: 請確認您的**證書字號** 正確無誤\* \*醫字未來會由 系統修改為「中醫字」

人員類別請先選擇事科醫師 未來系統會進行更改

上午11:13

◆ App Store ...II 令

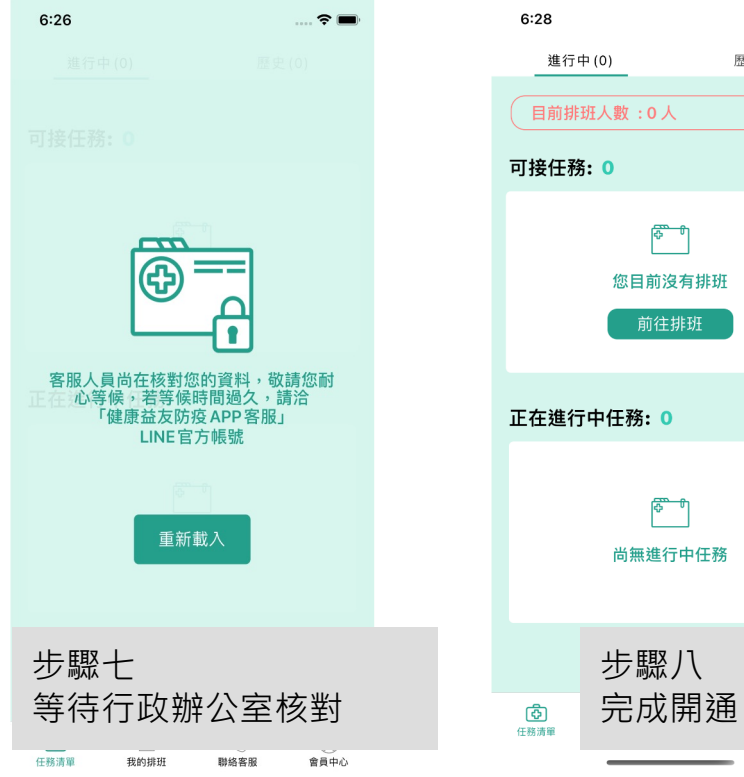

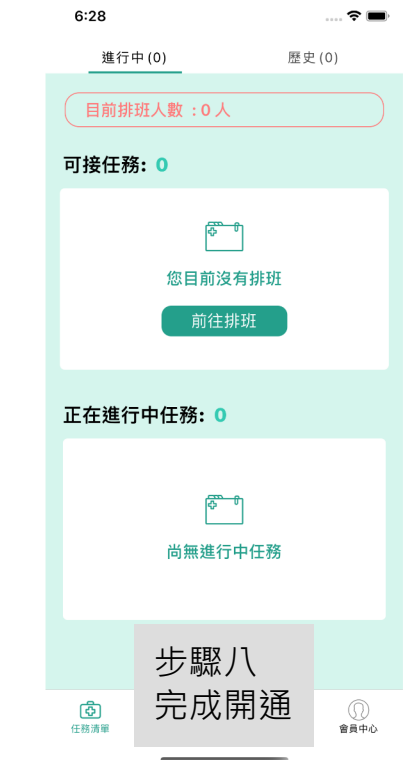

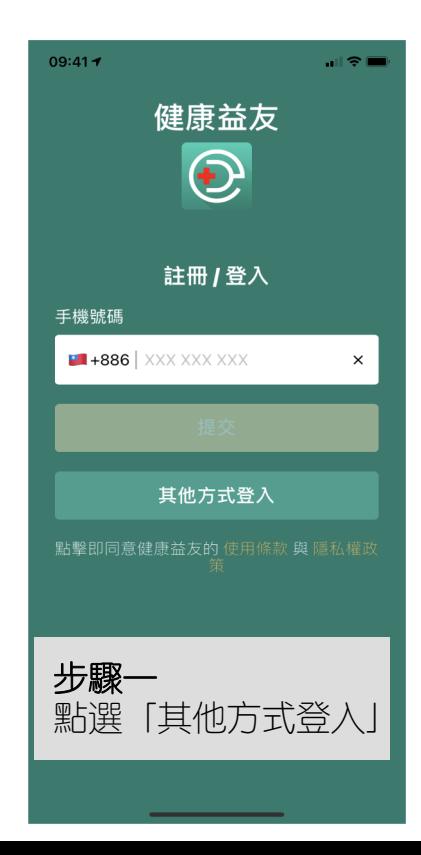

### **登入步驟**

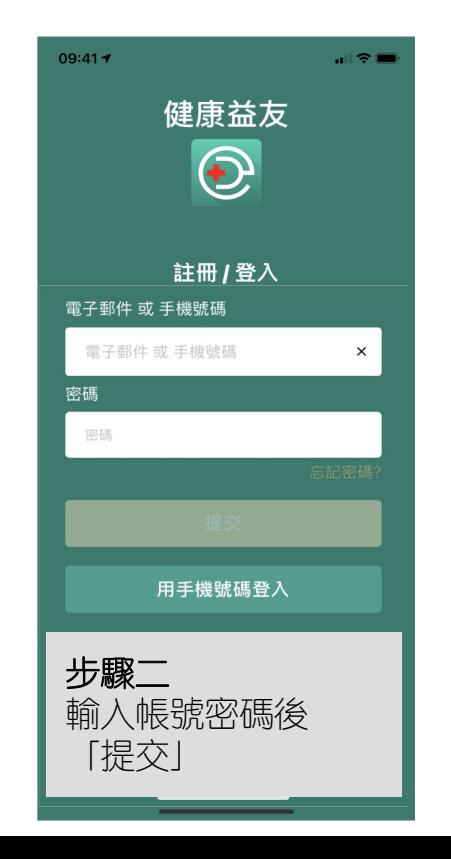

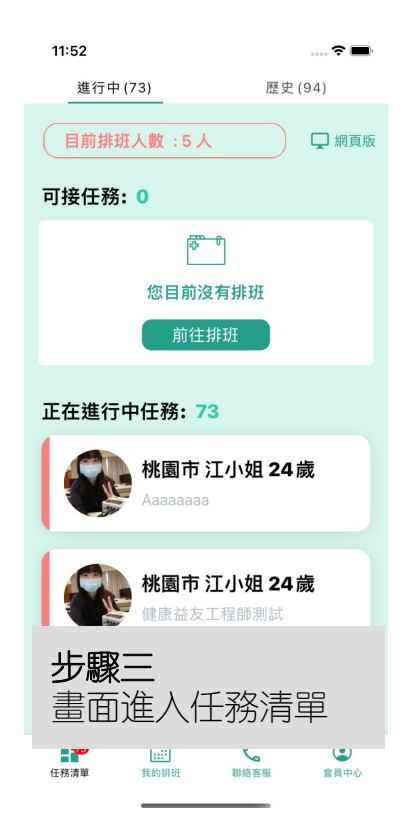

# **門診操作流程**

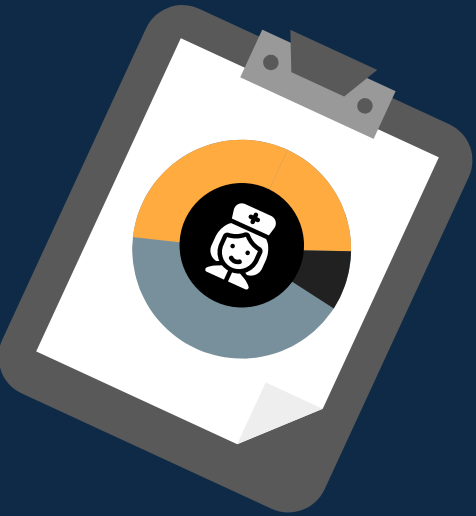

### **排班步驟介紹**

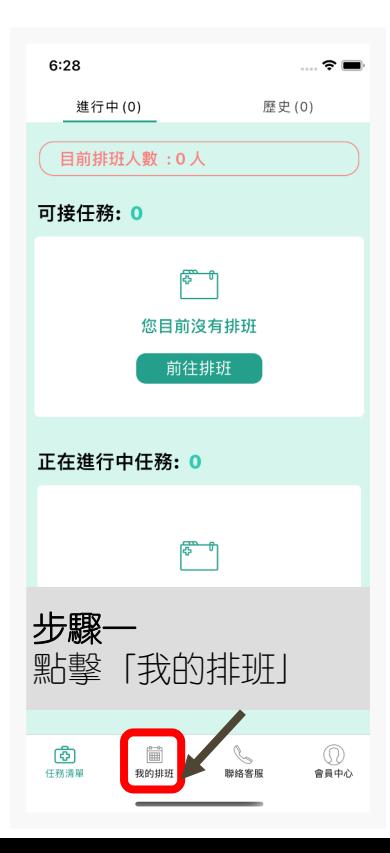

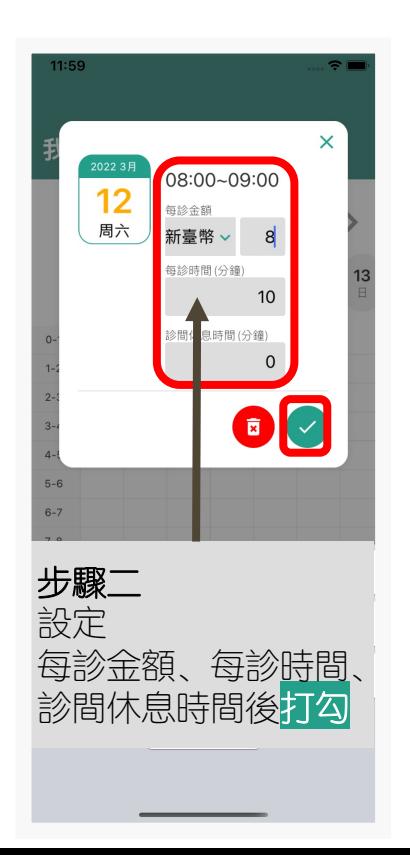

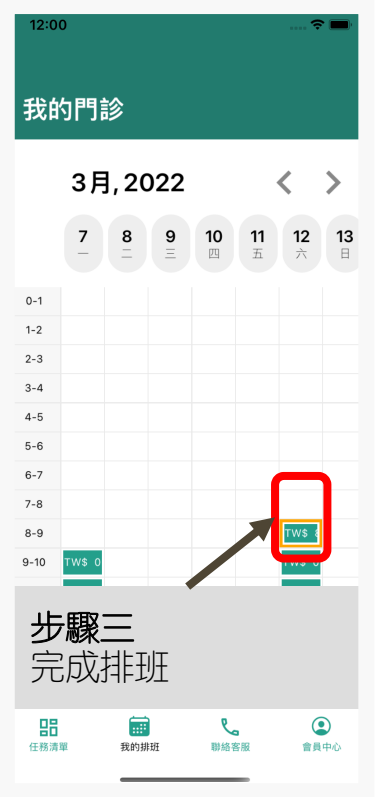

## **收到預約通知**

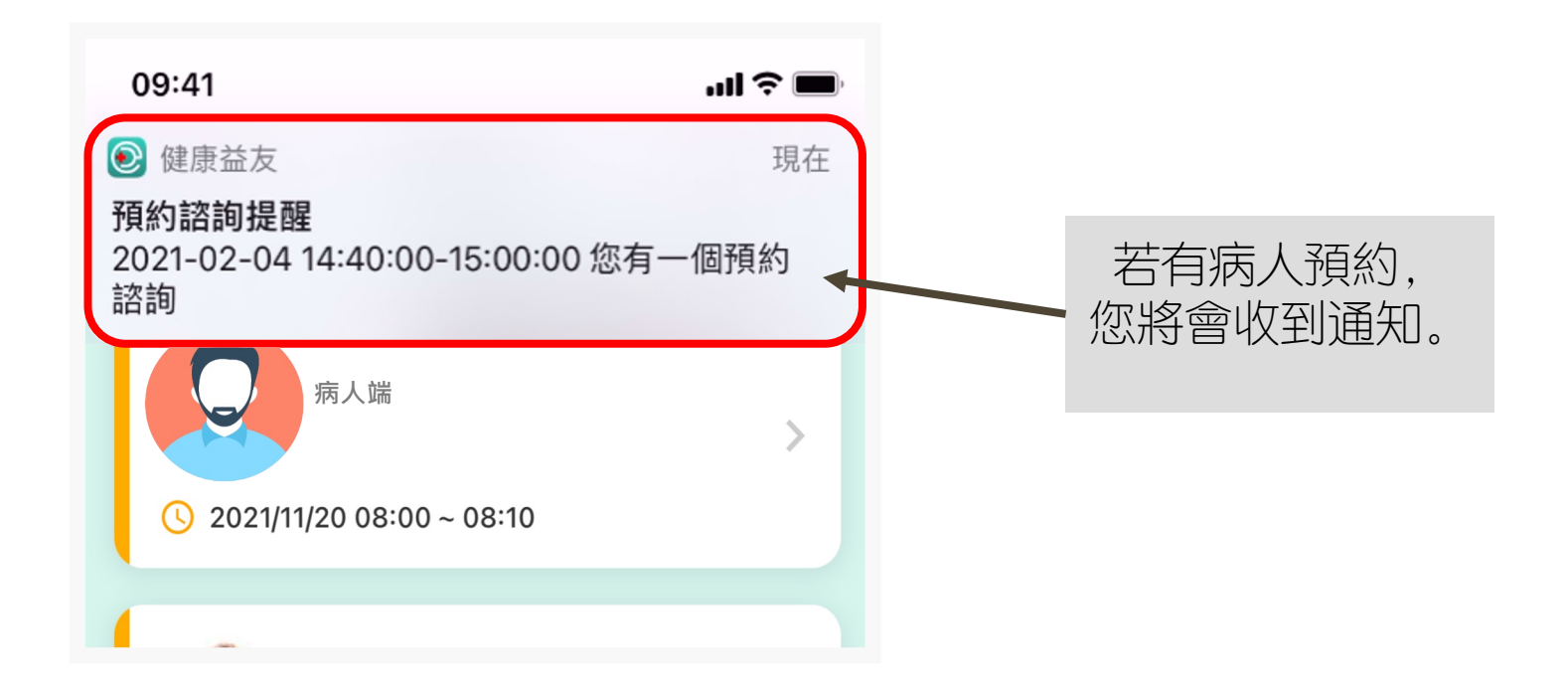

### **取消預約**

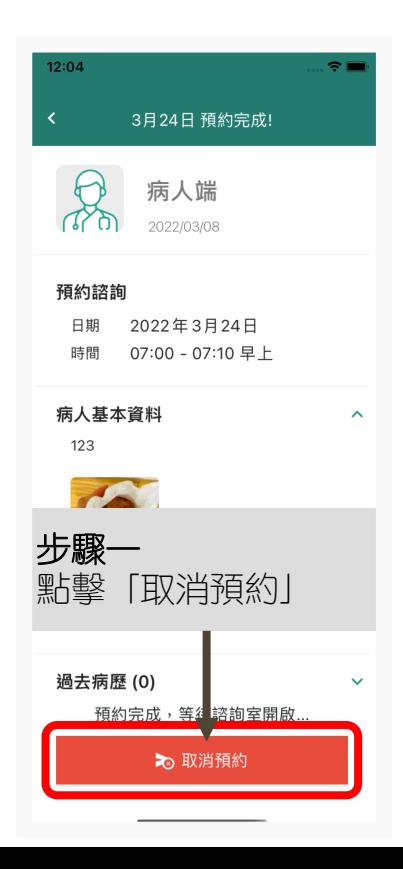

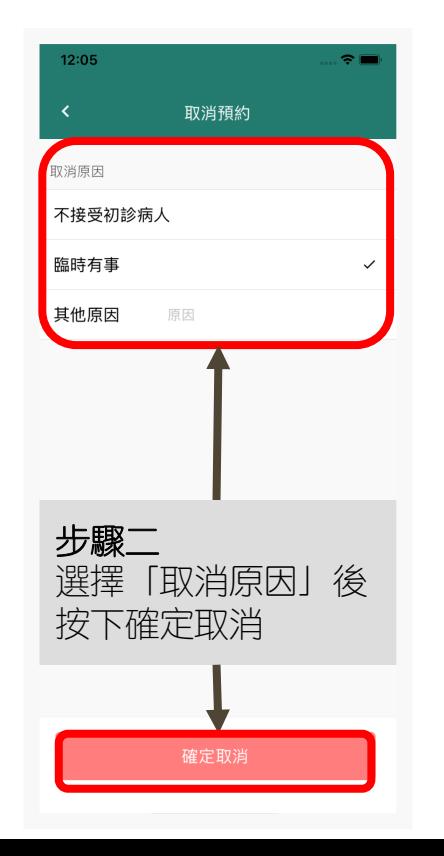

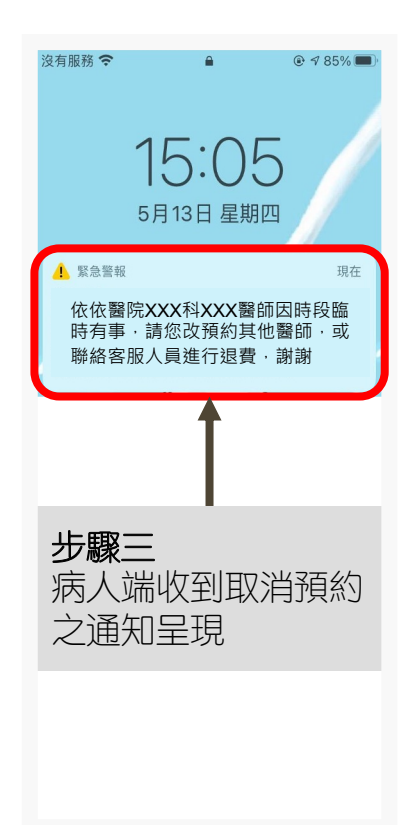

### **進入諮詢室**

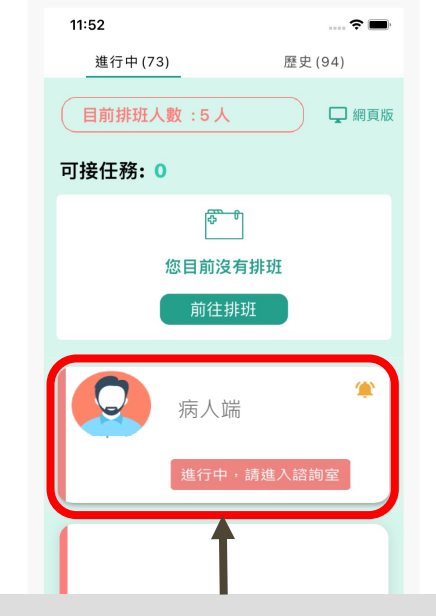

在App諮詢列表會出現 正在進行之諮詢室 新闻 點選「進入諮詢室」

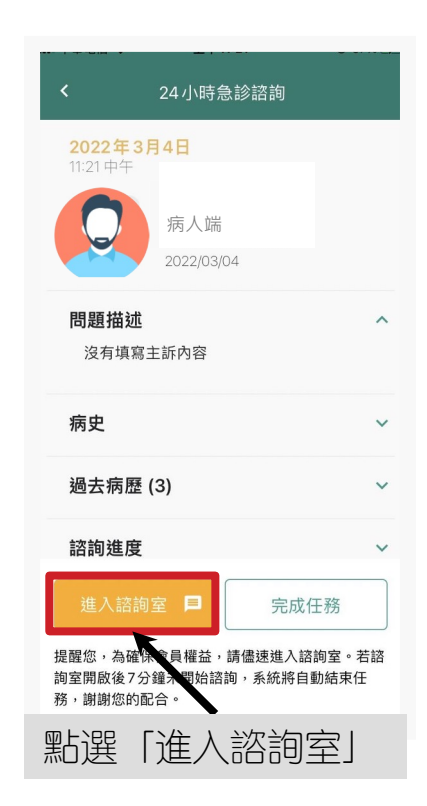

### **等候對方進入聊天室**

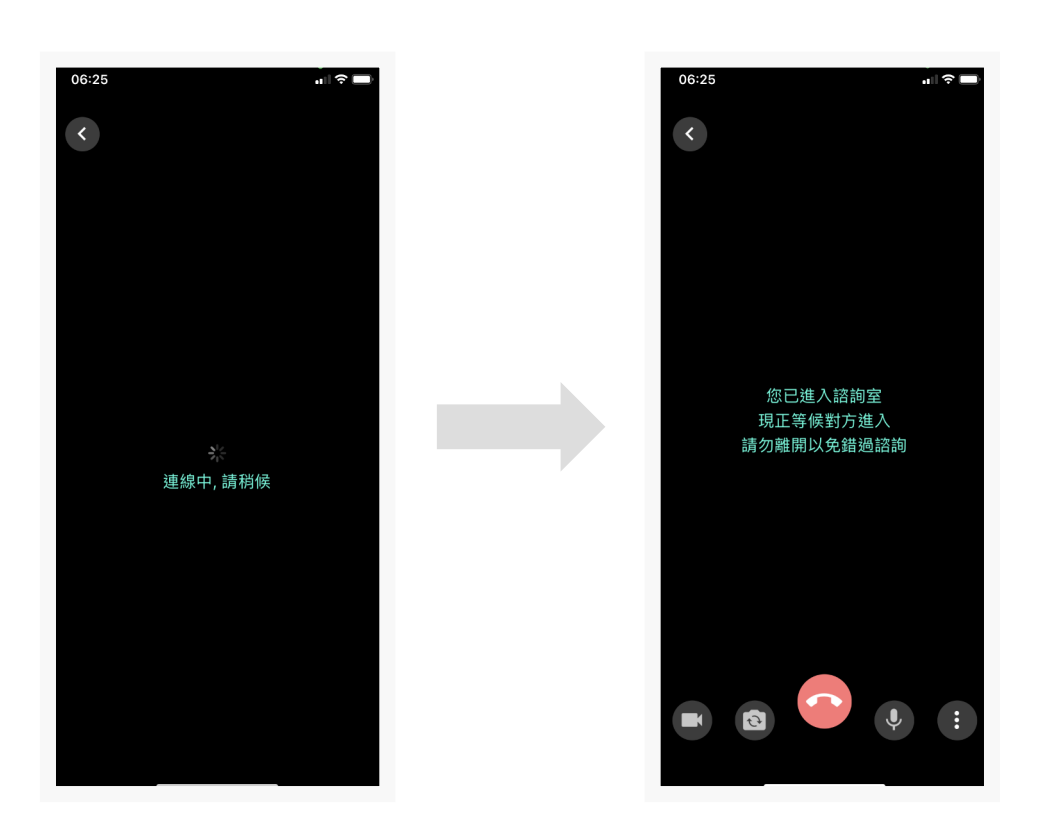

### **視訊室說明-1**

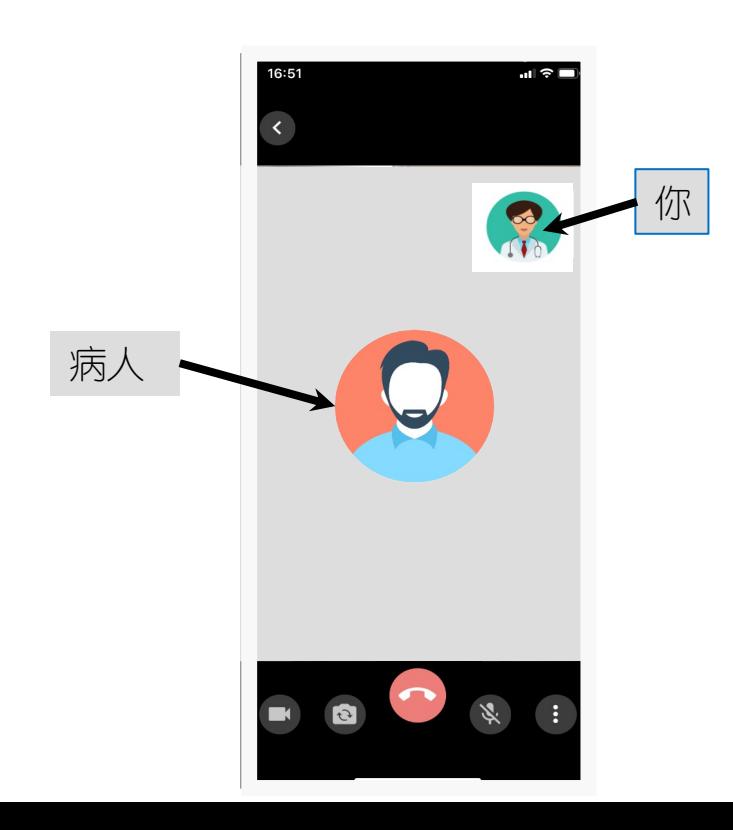

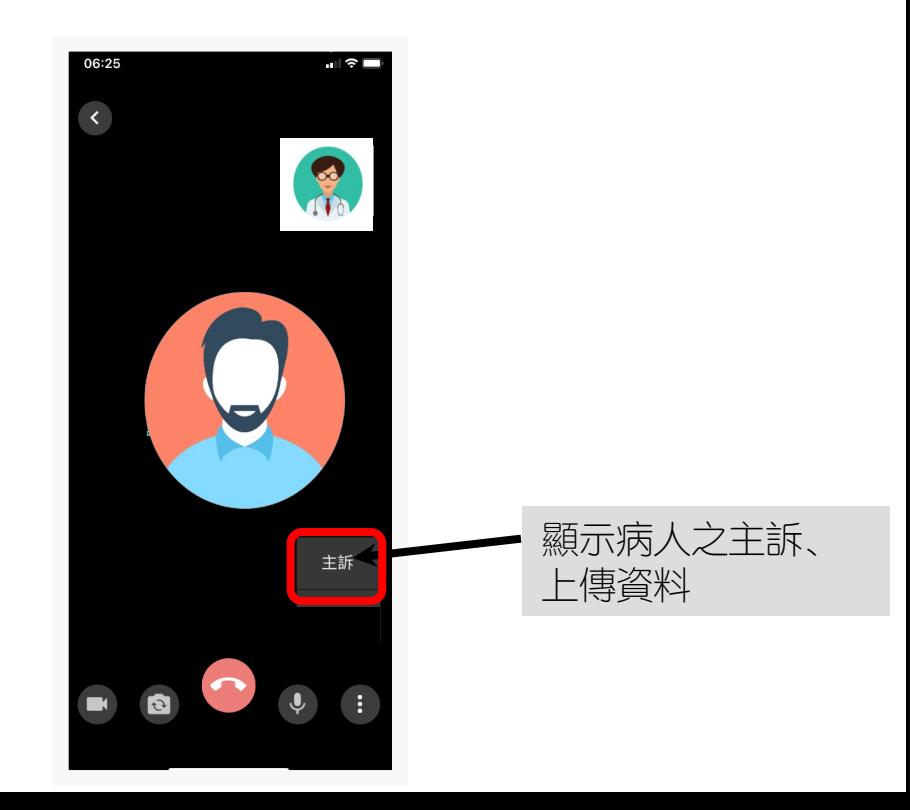

### **視訊室說明-2**

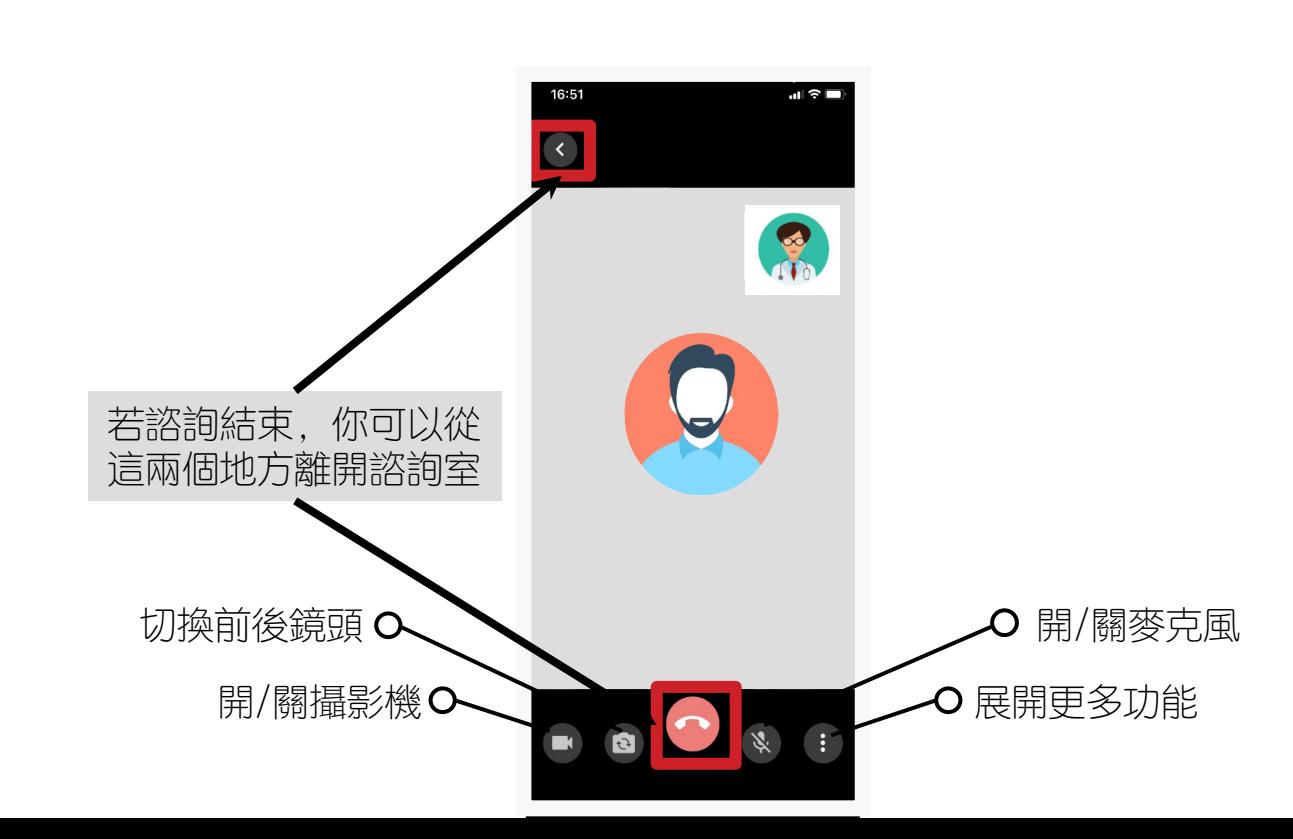

### **連線異常通知**

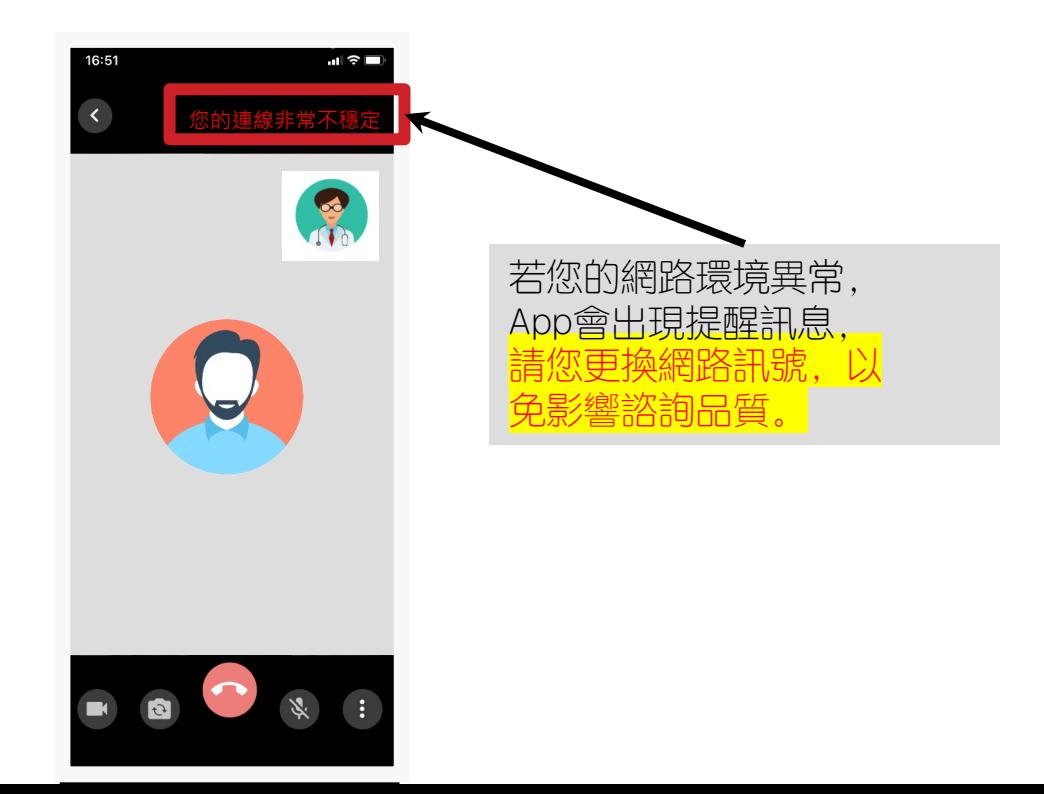

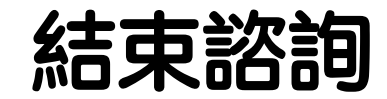

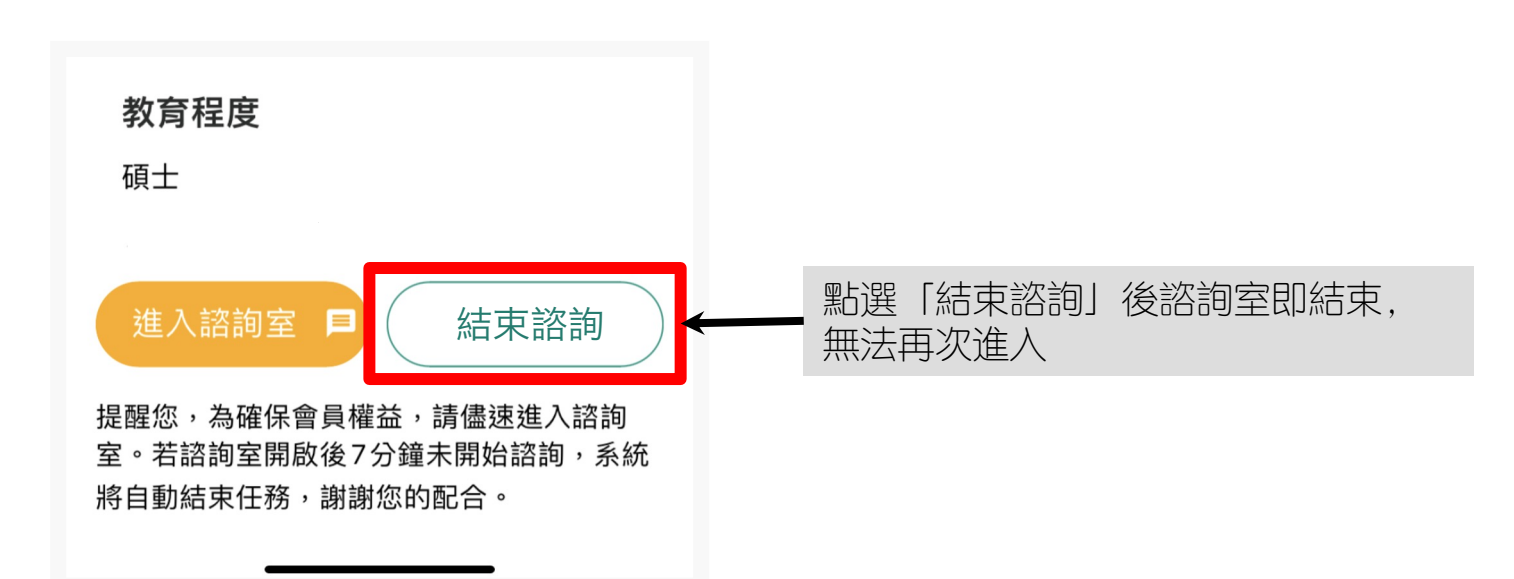

### **給予叮嚀與建議**

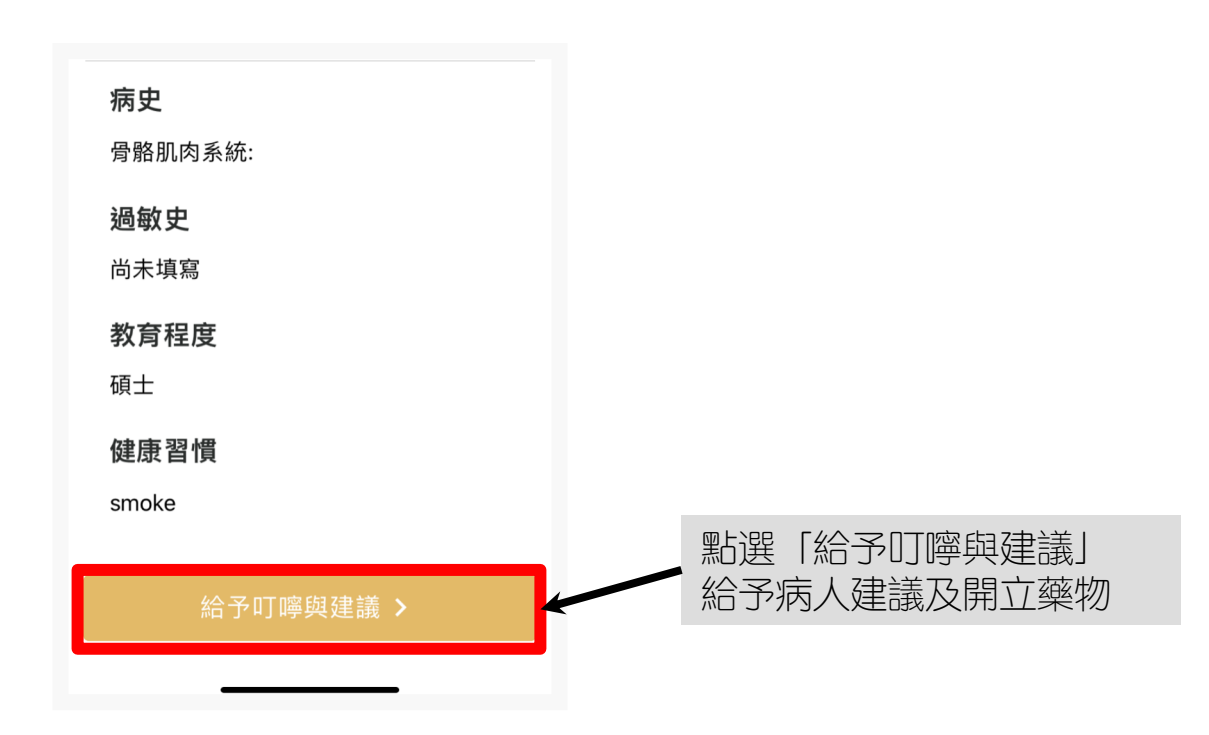

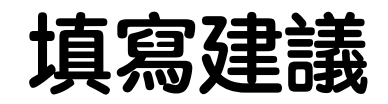

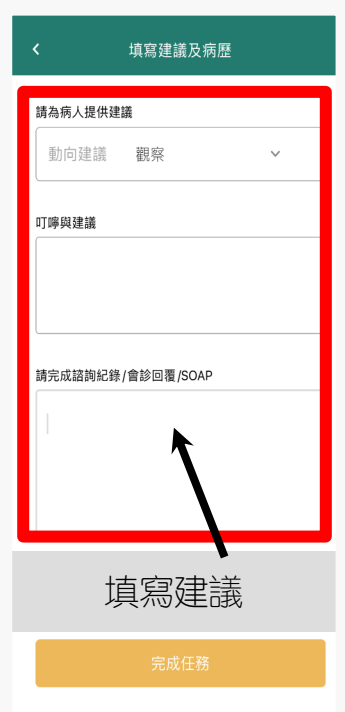

### **醫師端處方簽系統畫面-1**

×

 $\overline{p}$ 

|⊘

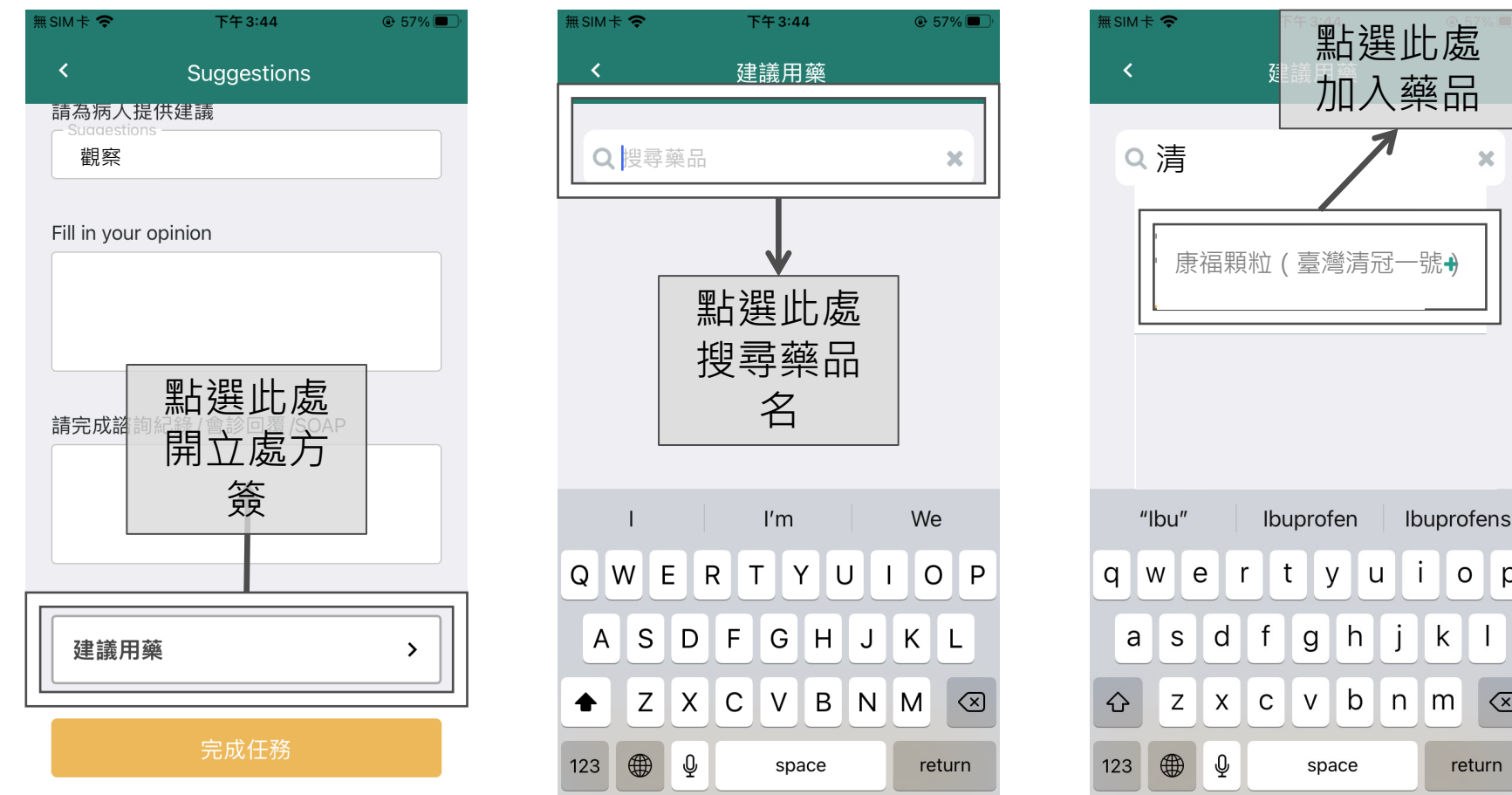

### **醫師端處方簽系統畫面-2**

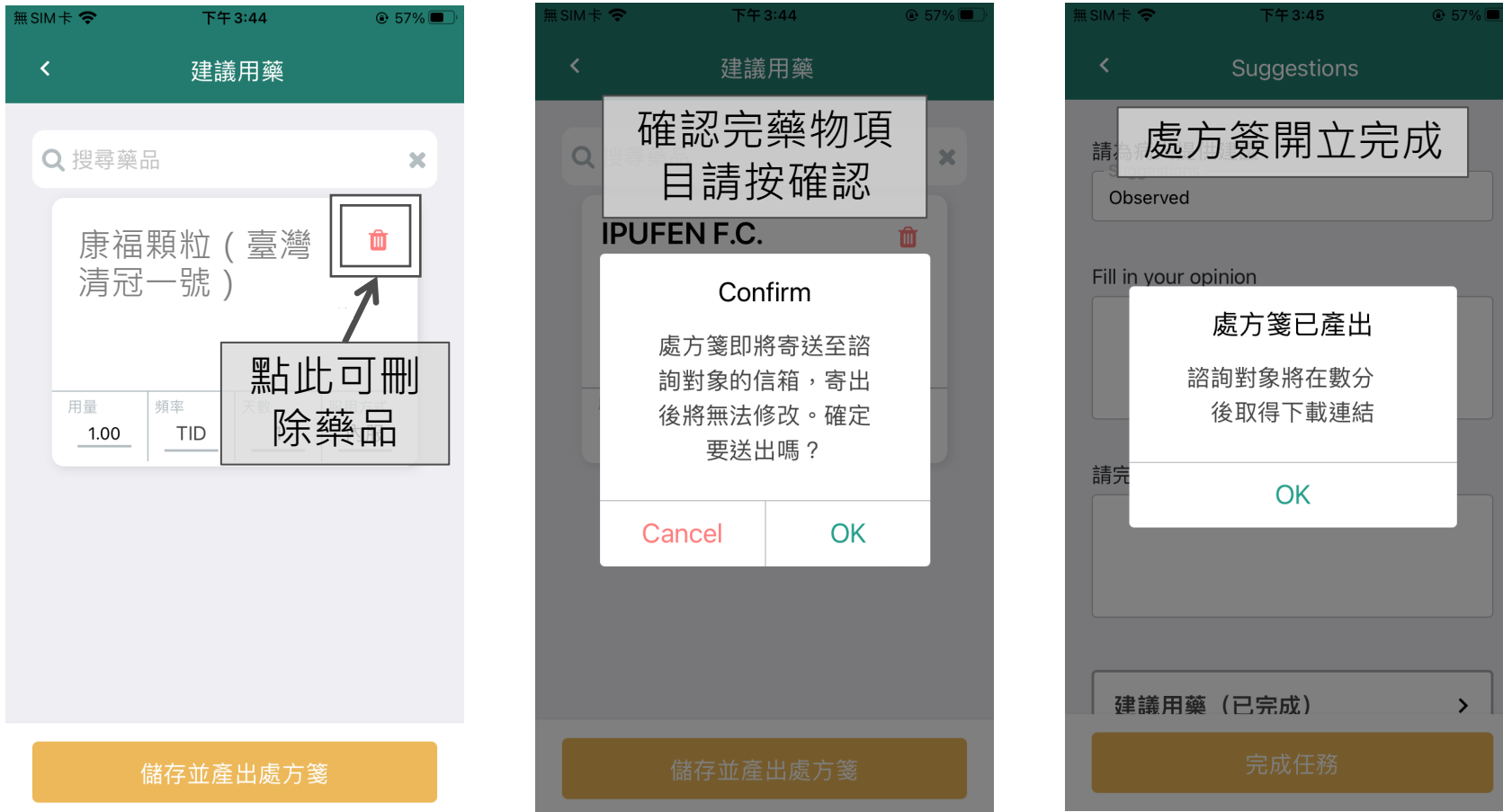

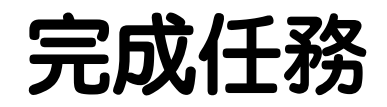

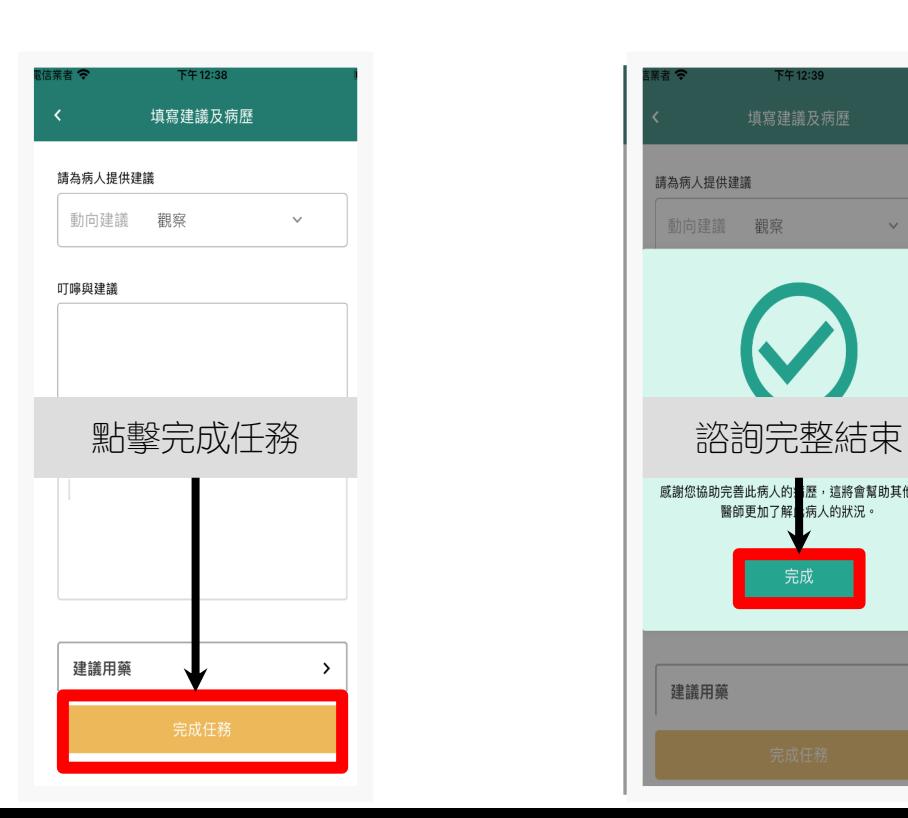

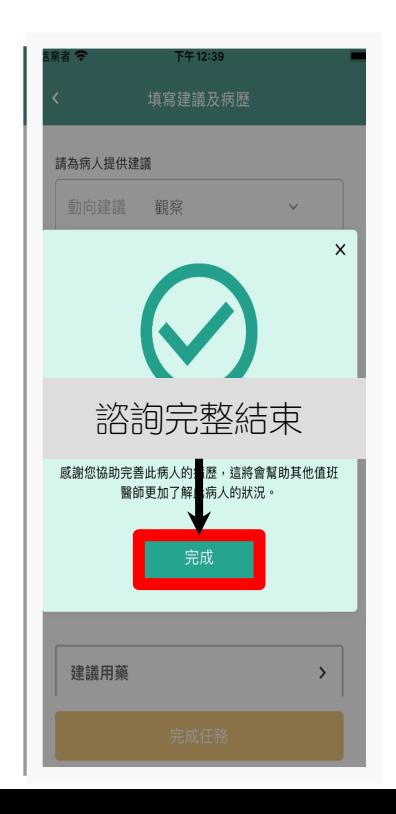

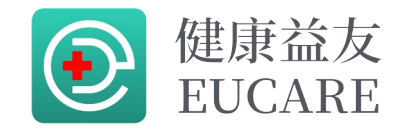

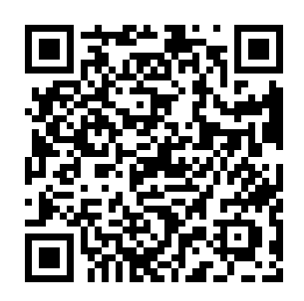

### 如有任何問題請聯繫 健康益友平台官方Line